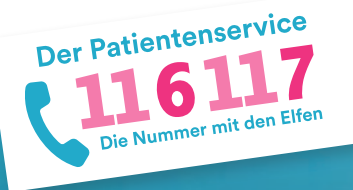

# **116117 Terminservice für Praxen** Anleitung 1: Erste Schritte

Herzlich Willkommen zum 116117 Terminservice für Praxen. Diese Anleitung gibt Ihnen einen ersten Einblick in die Software und erläutert Ihnen die ersten Schritte. Auf https://praxis.116117-termine.de/hilfe finden Sie weitere Anleitungen sowie Erklärvideos zum 116117 Terminservice.

Bitte beachten Sie, dass die Software aus Sicherheitsgründen über die Telematikinfrastruktur (TI) oder das KV-SafeNet (SNK) bereit gestellt wird.

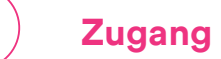

#### **1. Zugang zum 116117 Terminservice**

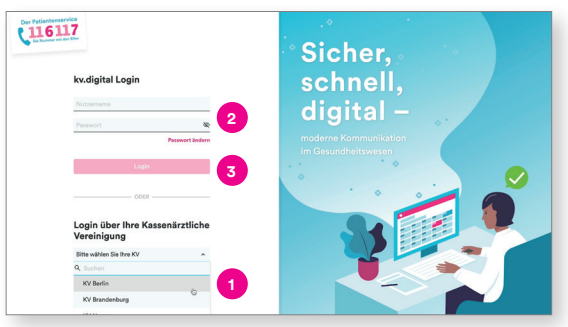

Wählen Sie zunächst im Onlineportal Ihrer KV den 116117 Terminservice aus.

- Falls Sie nicht automatisch in die Software geleitet **1** werden, wählen Sie auf der Startseite Ihre KV aus.
- Sofern vorhanden, können Sie sich auch mit den KV-Connect-Benutzerdaten einloggen. **2**
- Klicken Sie anschließend auf den Button "Login". **3**

## **2. Auswahl der gewünschten Praxis**

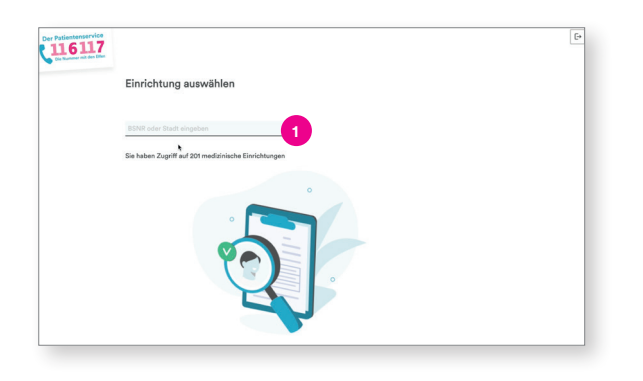

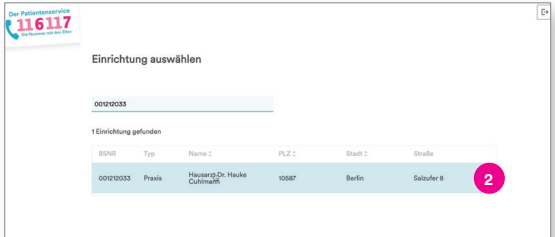

Nun gelangen Sie in den 116117 Terminservice. Falls Sie Zugriff auf mehrere Praxen haben, gelangen Sie auf eine Auswahlseite.

Geben Sie hier die BSNR oder die Stadt der Praxis ein, die Sie aufrufen möchten. **1**

Es erscheint automatisch eine Liste der entsprechenden Praxen.

Wählen Sie die gewünschte Praxis aus, indem Sie sie anklicken. **2**

Hinweis: Falls Sie nur Zugriff auf eine Praxis haben, gelangen Sie direkt auf die Startseite.

### **3. Startseite kennenlernen**

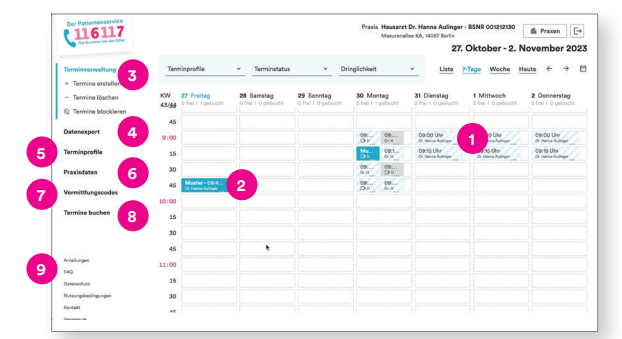

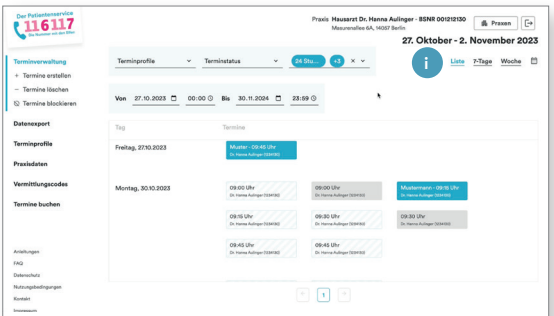

**4. Praxisdaten bearbeiten** 

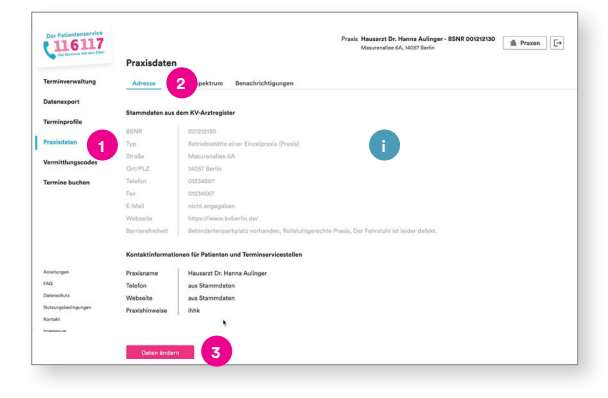

Sie gelangen nun auf die Startseite des 116117 Terminservice und sehen direkt Ihren Kalender mit der aktuellen 7-Tage-Ansicht.

Hier können Sie Ihre eingestellten Termine sehen und auch den aktuellen Status (siehe Farbcodiereung):

Dieser Termin ist beispielsweise noch frei, also ungebucht.

**1**

Dieser Termin ist bereits gebucht. Die Farbe ändert sich und es erscheint der Name des jeweiligen Patienten. **2**

Mehr zum Thema Termine einstellen und verwalten, erfahren Sie in den folgenden Anleitungen Teil 2 – 4.

Auf der linken Seite sehen Sie die Navigation. Über diese können Sie:

- Termine verwalten (erstellen, löschen und blockieren) Termindaten exportieren **3 4**
	-
- Terminprofile erstellen und bearbeiten **5**
- Praxisdaten einsehen und aktualisieren **6**
- Vermittlungscodes generieren **7**
- Termine bei Kollegen buchen **8**
- Weiter unten in der Metanavigation finden Sie nützliche Hilfeseiten wie Fragen und Antworten oder auch Kontaktinformationen. **9**
- Info: Sie können die Ansicht an dieser Stelle auch auf die hier gezeigte Listenansicht wechseln. **i**

Bitte prüfen Sie zunächst, ob die für Ihre Praxis hinterlegten Daten aktuell und vollständig sind.

- Klicken Sie dazu links in der Navigation auf "Praxisdaten". **1**
- Sie gelangen zunächst auf den Reiter "Adresse". **2**
- Info: Innerhalb der Praxisdaten wird zwischen Stammdaten und Kontaktinformationen für Patienten unterschieden. Die Stammdaten stammen aus dem Arztregister Ihrer KV – und können nur dort geändert werden. Die Kontaktinformationen können Sie selbstständig ändern. **i**
- Falls Sie die Änderungen übernehmen möchten, klicken Sie bitte auf "Daten ändern". **3**

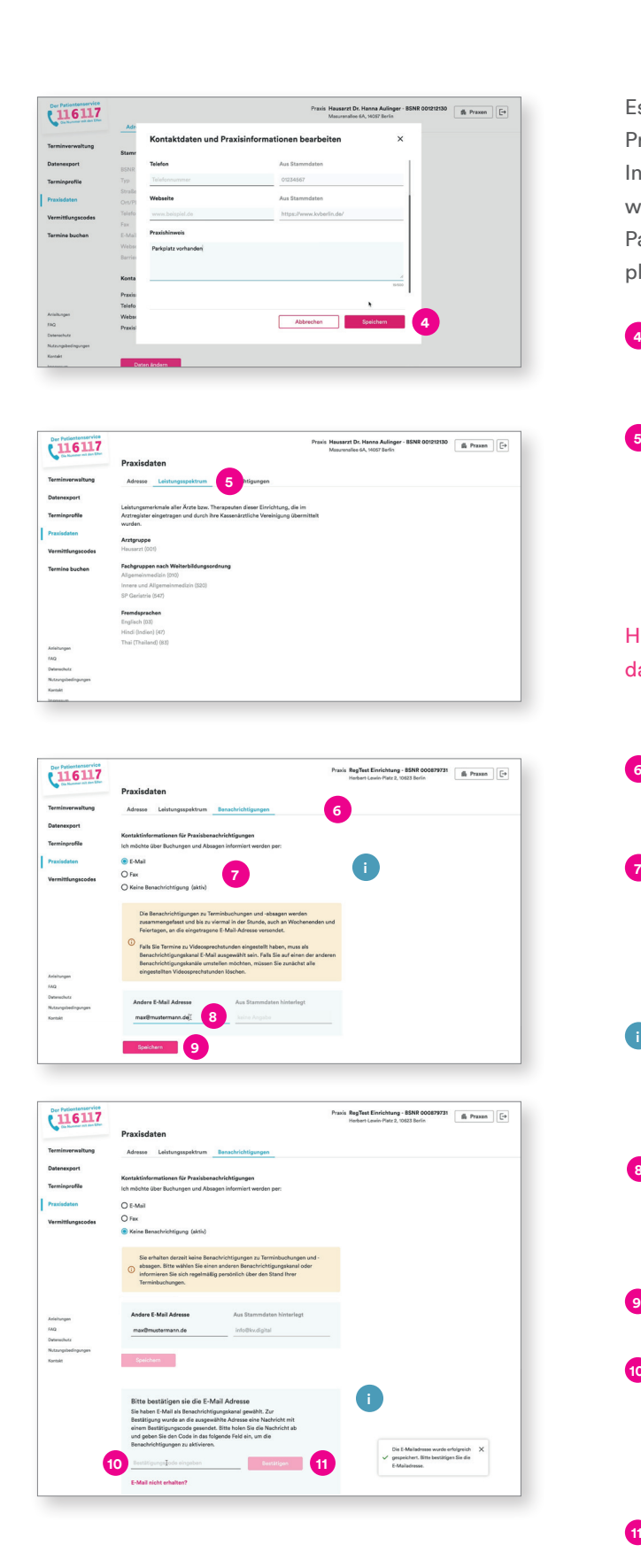

Es öffnet sich nun ein Fenster, in dem Sie Ihren Praxisnamen, eine Telefonnummer oder auch die Internetadresse eintragen können. Bei den Praxishinweisen können Sie relevante Informationen für Ihre Patienten hinterlegen, also zum Beispiel, ob ein Parkplatz oder Fahrstuhl vorhanden ist.

Klicken Sie anschließend auf "Speichern". **4**

Klicken Sie nun oben auf den Reiter "Leistungsspektrum". Hier sehen Sie Leistungsmerkmale aller Ärzte bzw. Therapeuten dieser Praxis, die im Arztregister eingetragen und durch die KV im System bereitgestellt wurden. **5**

#### Hinweis: Änderungen hier können ausschließlich über das Arztregister bzw. die KVen erfolgen.

- Klicken Sie nun oben auf den Reiter "Benachrichtigungen". **6**
- Wählen Sie hier aus, ob und über welchen Kanal – also per E-Mail oder Fax – Sie über Terminbuchungen und -absagen informiert werden wollen.
- Info: Da der Versand über Fax weniger verlässlich, regelmäßig und nachhaltig ist, empfehlen wir als Benachrichtigungskanal "E-Mail". **i**
- Falls Sie eine andere E-Mail nutzen wollen als die, die in Ihren Stammdaten hinterlegt ist, tragen Sie diese bitte hier ein. **8**
- Klicken Sie anschließend auf "Speichern". **9**
- Um zu prüfen, ob die von Ihnen eingetragene Adresse korrekt ist, bekommen Sie automatisch einen Verifizierungscode an Ihre E-Mail-Adresse zugeschickt. Tragen Sie diesen bitte hier ein. **10**
- Klicken Sie auf den Button "Bestätigen". Erst dann ist der Benachrichtigungskanal aktiv. **11**
- Info: Falls Sie die E-Mailadresse nutzen, die in Ihren Stammdaten hinterlegt ist, ist eine Verifizierung nicht notwendig. **i**

#### **Vermittlungscodes generieren**

**5.**

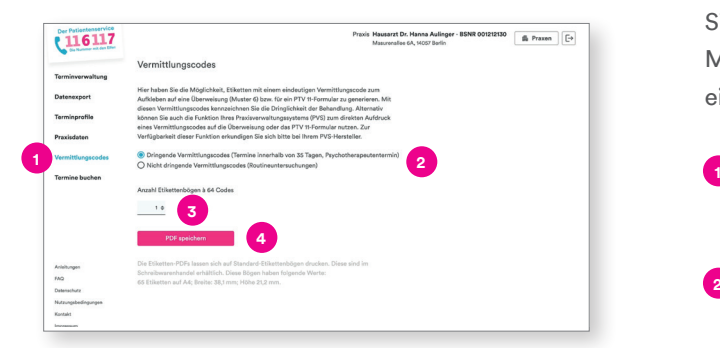

Sie haben über den 116117 Terminservice auch die Möglichkeit, Aufkleber mit Vermittlungscodes für eine Überweisung bzw. für ein PTV 11 zu generieren.

Gehen Sie dazu in der Navigation links auf "Vermittlungscodes".

- Wählen Sie zunächst aus, ob Sie Vermittlungs-**2** codes für dringende Termine (innerhalb von 35 Tagen bzw. einen Psychotherapeutentermin) oder für nicht dringende Termine (Routineuntersuchungen) benötigen.
- Sie können außerdem angeben, wie viele **3** Etikettenbögen mit je 64 Codes Sie generieren möchten. Demnächst wird es an dieser Stelle auch möglich sein, einzelne Codes zu generieren.

4 Klicken Sie anschließend auf "PDF speichern".

Die Datei für Ihren Etikettendruck wird nun auto-**5** matisch erzeugt. Klicken Sie auf den Download, um sie zu öffnen.

**6** Sie können die Datei nun von hier aus speichern oder direkt ausdrucken.

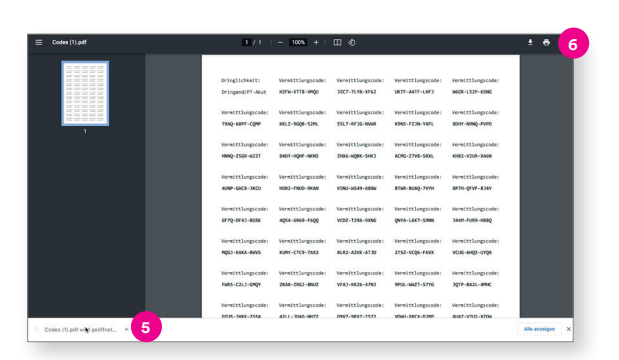

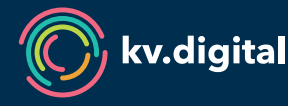

Der 116117 Terminservice wird Ihnen von der kv.digital GmbH im Auftrag der Kassenärztlichen Bundesvereinigung (KBV) zur Verfügung gestellt.